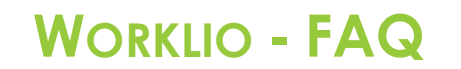

SinglePoint Outsourcing

## **Cómo ver las facturas de nómina**

Paso 1. Una vez dentro del portal de Worklio, haga clic en el botón PAYROLL o PAYROLL OVERVIEW. Ambos lo llevarán a la misma página.

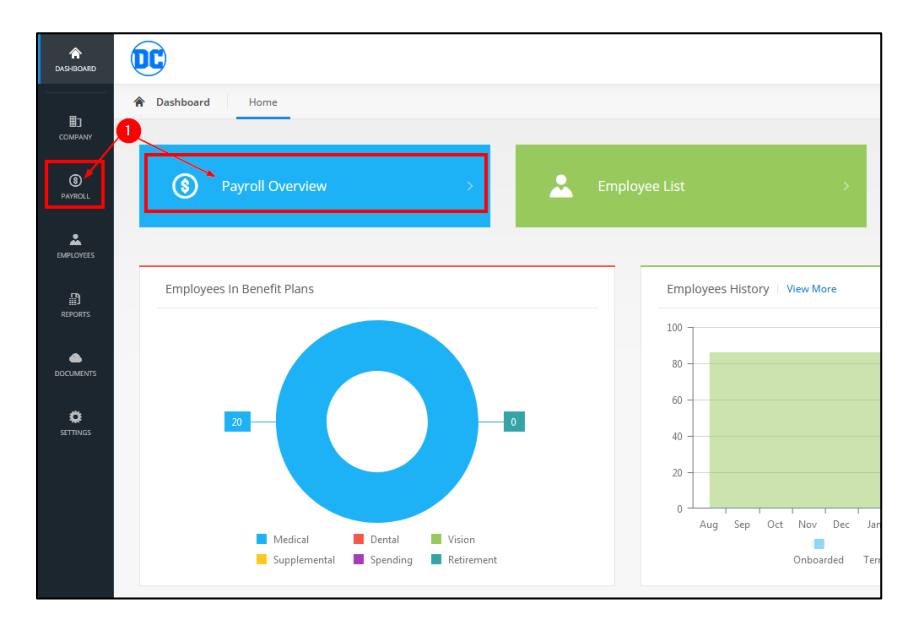

Paso 2. Haga clic en la pestaña HISTORIAL cerca de la parte superior de la página. (Nota: la página de descripción general de la nómina probablemente estará en blanco, esto es normal).

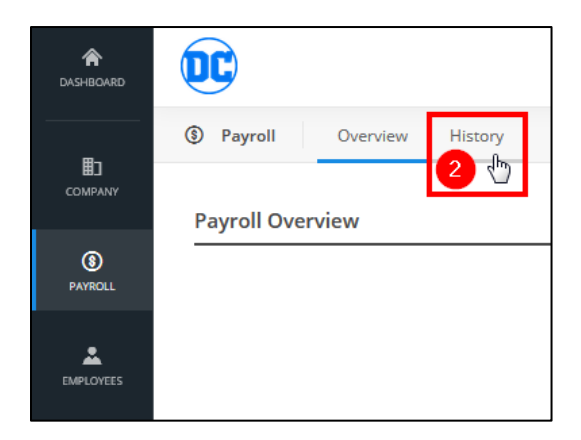

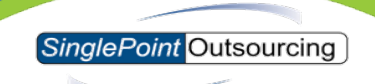

**Paso 3.** Seleccione el año y el mes de la factura que está buscando.

Paso 4. Haga clic en los 3 (...) puntos junto al ciclo de nómina para el que desea ver la factura. Luego haga clic en FACTURAS.

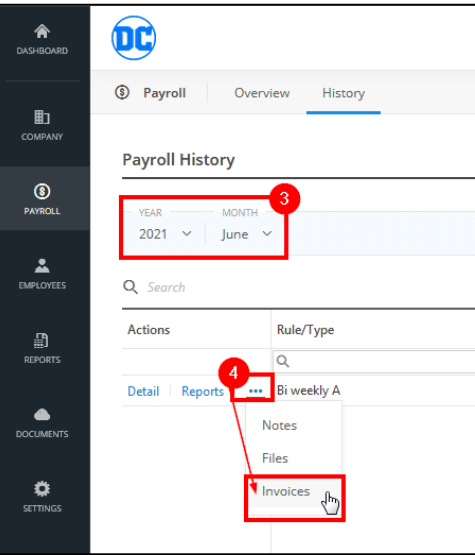

**Paso 5.** Desde aquí puede ver la factura, si desea descargar una copia en PDF puede hacer clic en DESCARGAR.

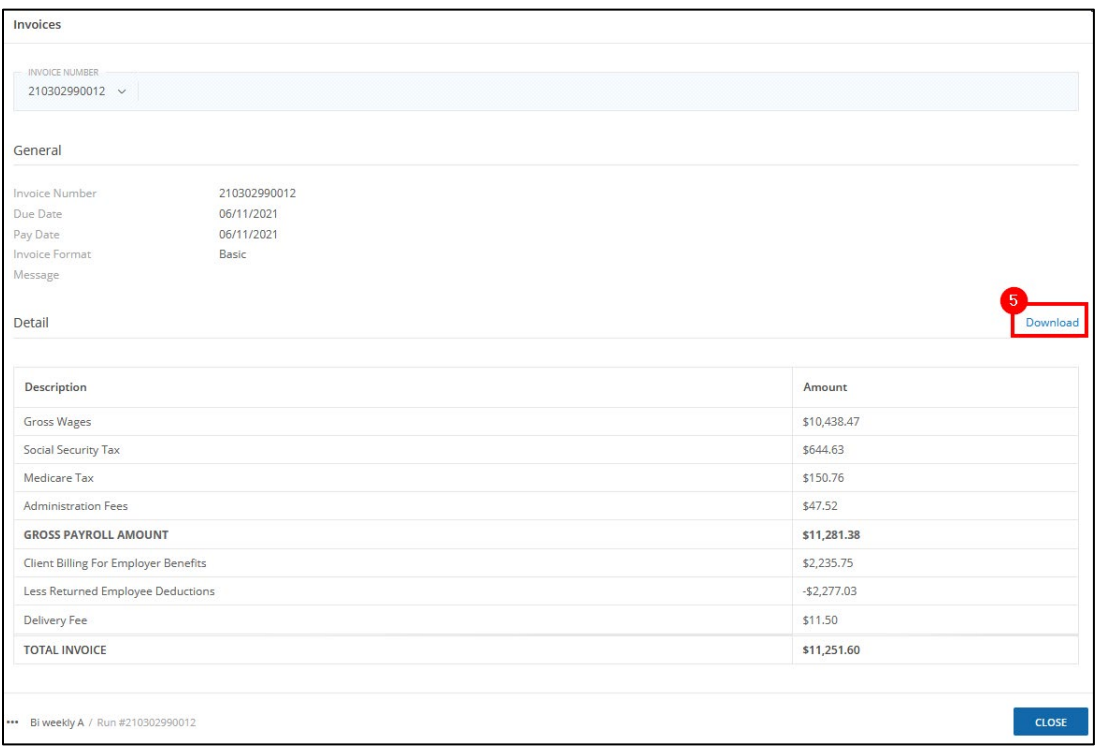

**Paso 6.** Haga clic en Aceptar para GUARDAR el PDF.

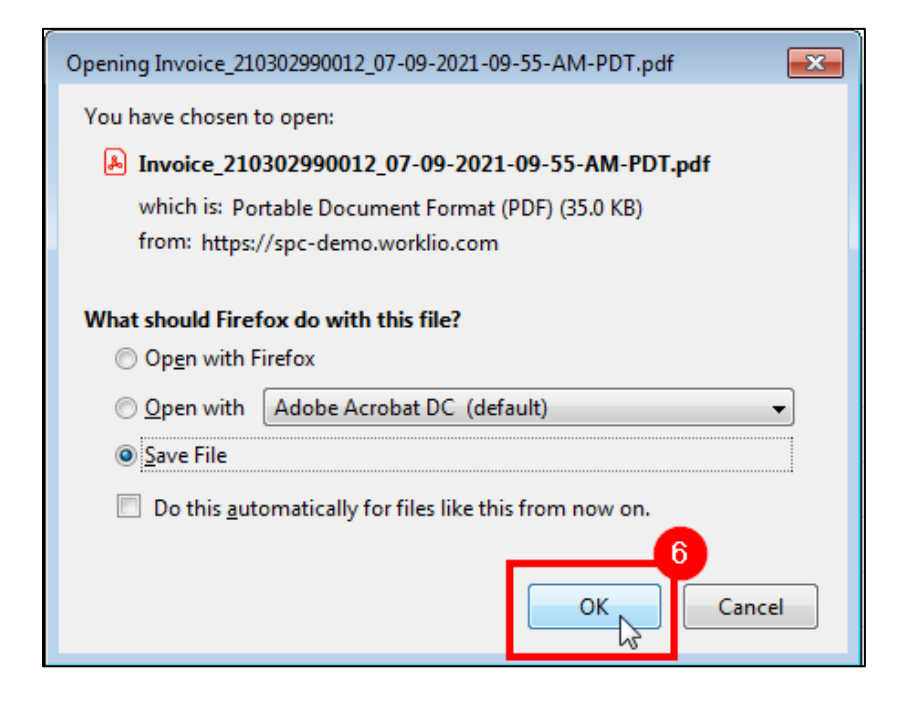